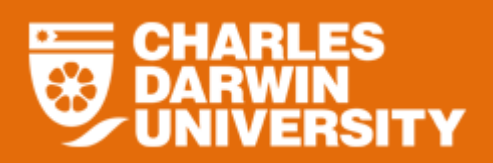

# **Payroll Details Overview**

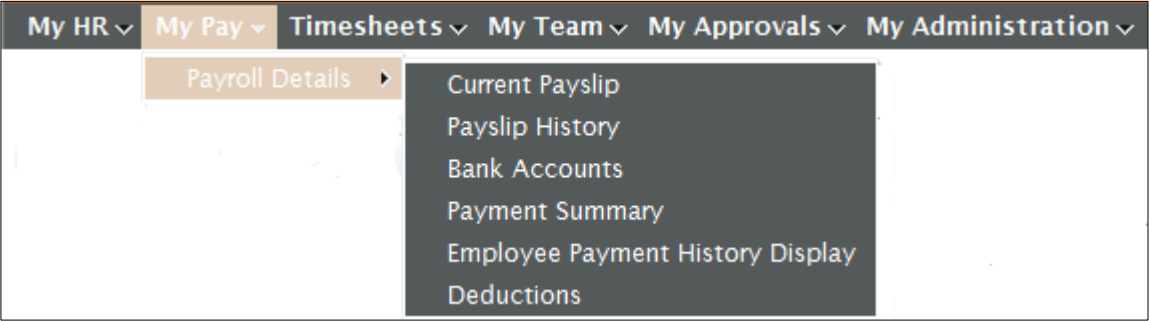

- Payroll Details menu allows you to view and print your current and past payslips and payment summaries as well as edit your bank disbursements as required.
- Electronic payslips are available from 14 July 2004 onwards. Copies of earlier payslips and payment summaries can be requested from [salaries@cdu.edu.au](mailto:salaries@cdu.edu.au) .

To access the Payroll Details menu

- o Login to StaffOnline
- o Under the My Pay
- o Select Payroll Details

## **Bank Accounts**

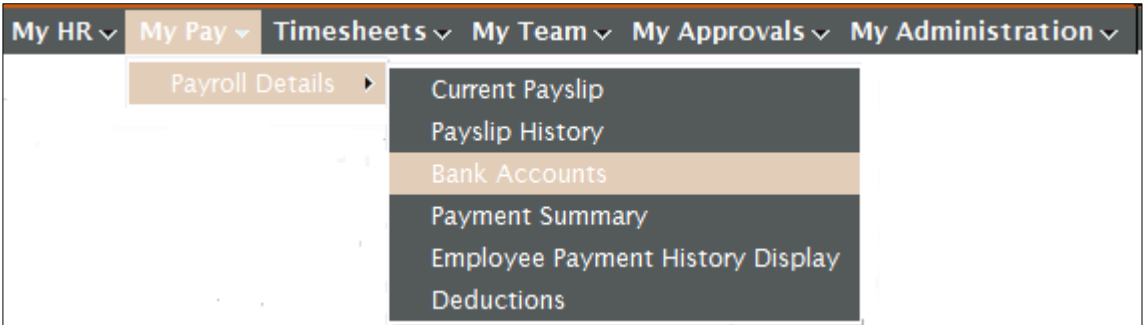

• This allows you to manage disbursement amounts for your pay. Please note the following before updating existing or adding new bank account details.

#### **Updating existing bank accounts.**

**NOTE: Your main Bank Account must have a blank Percent and Fixed Amount.**  If you try to update either of these two fields you will get an *Error!* message *Error!* This record must have a blank Fixed Amount and Percent Amount

#### **Deleting existing bank accounts.**

#### **NOTE: You cannot delete your main Bank Account.** If you try to delete your main bank account you will get an *Error!* message *Error!* Cannot delete this record. Must have a single record with blank Fixed Amount and Percent Amount

#### **Adding new bank accounts**.

**NOTE: Any additional Bank Accounts must have either a Percentage or a fixed amount.** If you leave both these fields blank you will get an *Error!* message *Error!* This record must have a Fixed Amount or Percent Amount entered

## **Bank Accounts**

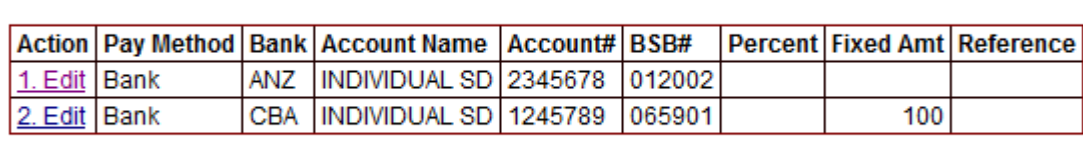

Add new record

- Click on the 'Edit' link of the bank account that you would like to alter.
- 'Add new record' link will allow you to create another bank account.

### **Updating your existing Bank Accounts**

Record 1(main bank account) must have a blank Fixed Amount and Percent Amount. Trying to change either of these two fields you will get an *Error!* message.

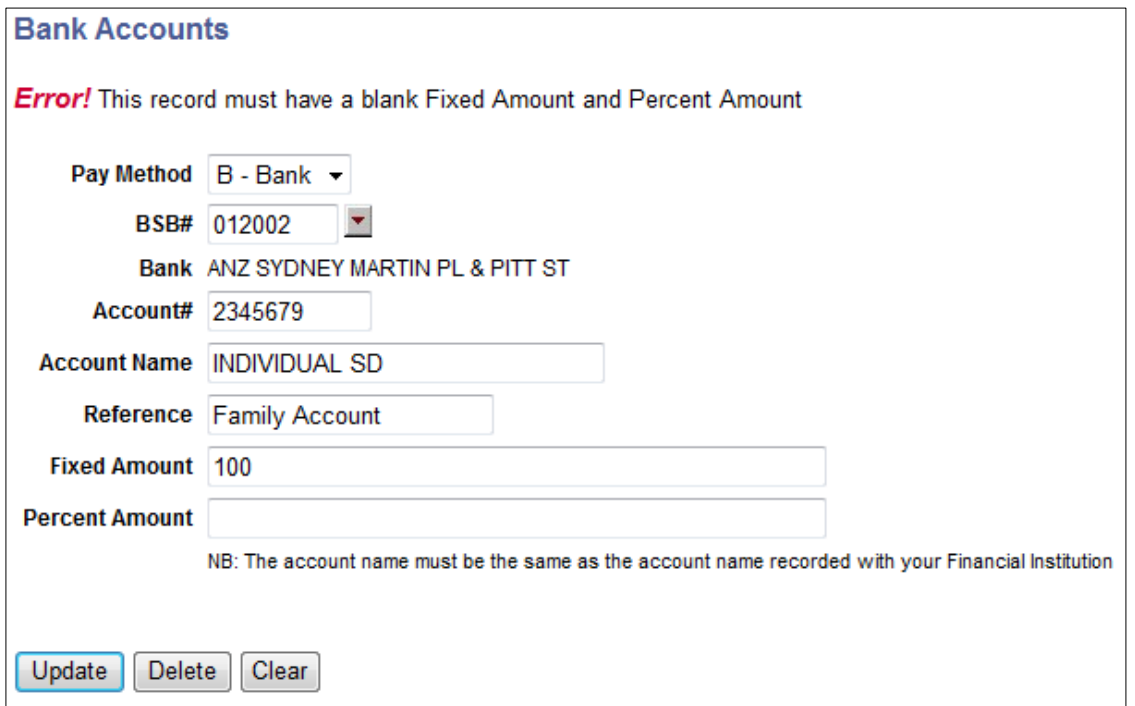

 Alter the details and when complete click on the 'Insert' button and a *Success!* message will be displayed at the top of the screen.

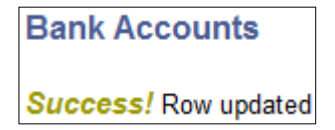

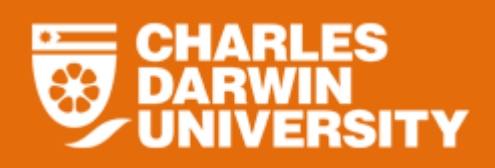

# **Deleting an existing Bank Accounts**

- Click on the 'Edit' link of the bank account that you would like to delete. Please note that you cannot delete your main bank account.
- You can delete any additional bank account.

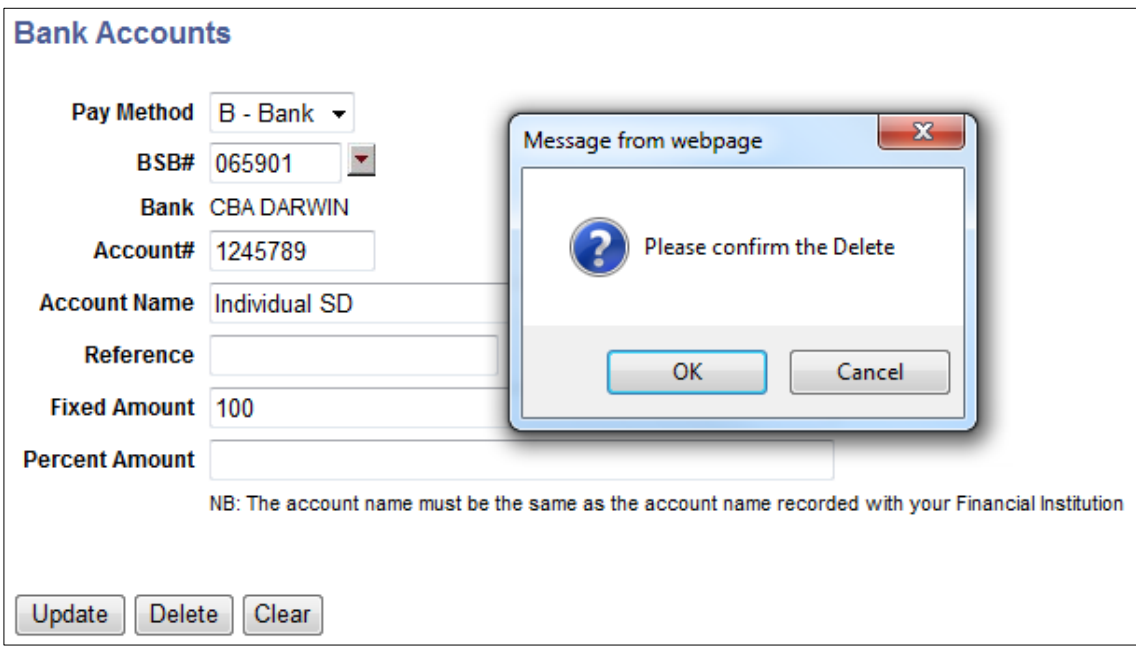

Click on 'delete' button and a *Success!* message will be displayed at the top of the screen.

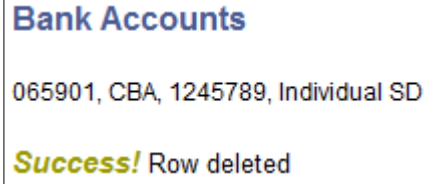

**Creating an additional Bank Account for pay disbursement**

# **Adding a new Bank Account**

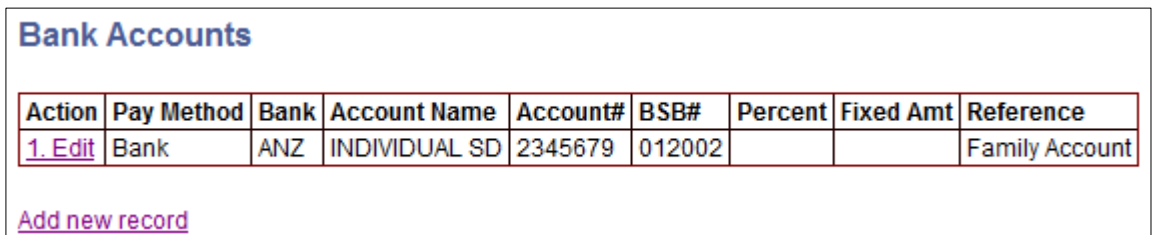

• Click on 'Add new record' link.

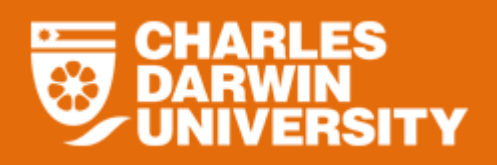

Additional bank accounts must have a Fixed Amount or Percent Amount entered. Leaving both these fields blank will give an *Error!* message.

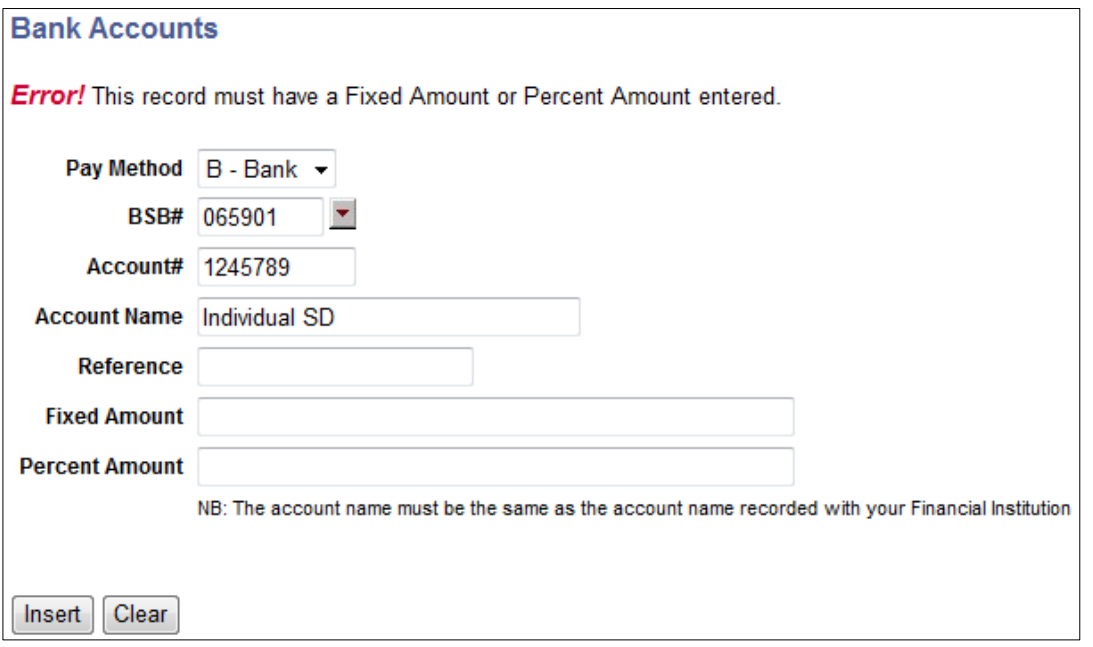

 When complete click on the 'Insert' button and a *Success!* message will be displayed at the top of the screen.

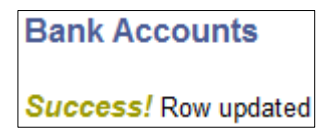